### **PowerPoint för PC**

## **Spara PowerPoint-mallen på din dator**

- 1. Öppna filen **ICDP\_PP.potx** i PowerPoint.
- 2. Välj **Arkiv** > **Spara som**.
- 3. Bläddra till C:\Users\<your username>\Documents\Custom Office-mallar.
- 4. Välj **PowerPoint-mall** i listan **Filformat** och klicka **Spara**.

# **Använd ICDPs PowerPoint-mall**

- 1. Välj **Arkiv** > **Nytt**.
- 2. Välj **Custom** > **Anpassade Office-mallar** för att hitta din mall.
- 3. Markera **ICDP\_PP** och klicka **Skapa**.

## **Infoga en ny bild/sida**

• Gå till iken **Start [1]**, klicka på den nedre halvan av **Ny bild [2]** och välj en bildlayout. Programmet kallar ny sida för ny bild. Du väljer den grundform av bild/sida som du vill använda beroende på var du är i presentationen.

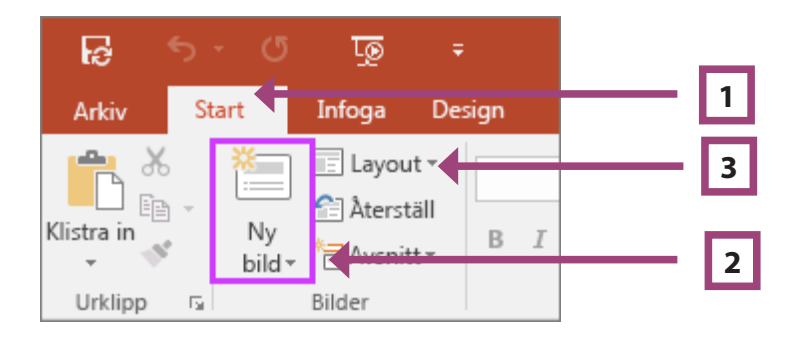

• Under **Layout [3]** kan du byta utseende på en sida, till exempel lägga till textblock i en bild/sida med fotografier i.

## **Spara en presentation**

- 1. Klicka på **Microsoft Office-knappen (Ba)** och klicka **Spara**.
- 2. I rutan **Filnamn** anger du ett namn på presentationen och väljer **Spara**.

#### **PowerPoint för Mac**

# **Spara PowerPoint-mallen på din dator**

- 1. Öppna filen **ICDP PP.potx** i PowerPoint.
- 2. Välj **Arkiv** > **Spara som mall**.
- 3. Klicka på **Spara**.

## **Använd ICDPs PowerPoint-mall**

- 1. Välj **Arkiv** > **Ny från mall**.
- 2. Markera **ICDP\_PP** och klicka sedan på **Skapa**.

## **Infoga en ny bild/sida**

• Gå till iken **Start [1]**, klicka på **Ny bild [2]** och välj en bildlayout. Programmet kallar ny sida för ny bild. Du väljer den grundform av bild/sida som du vill använda beroende på var du är i presentationen.

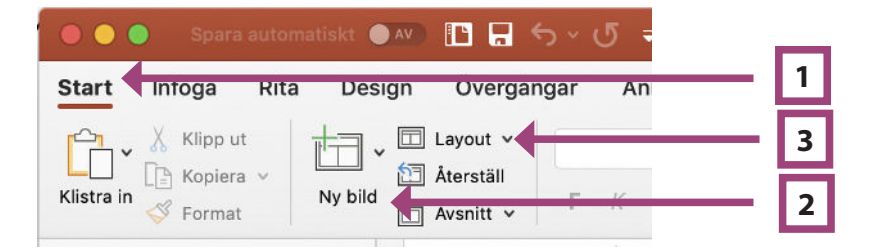

• Under **Layout [2]** kan du ändra utseende på en sida, till exempel lägga till textblock i en bild med fotografier i.

## **Spara en presentation**

- 1. Välj **Arkiv** > **Spara**.
- 2. I rutan **Spara som:** anger du ett namn på presentationen och väljer sedan **Spara**.